# SIAFI Sistema Integrado de<br>do Governo Federal

# **Manual do Usuário**

**CONCARGDAD - Consultar Carga de Dados**

Data e hora de geração: 23/12/2024 09:59

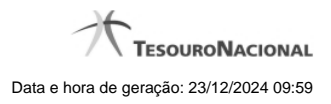

**1 - CONCARGDAD - Consultar Carga de Dados 3**

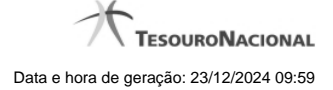

## **1 - CONCARGDAD - Consultar Carga de Dados**

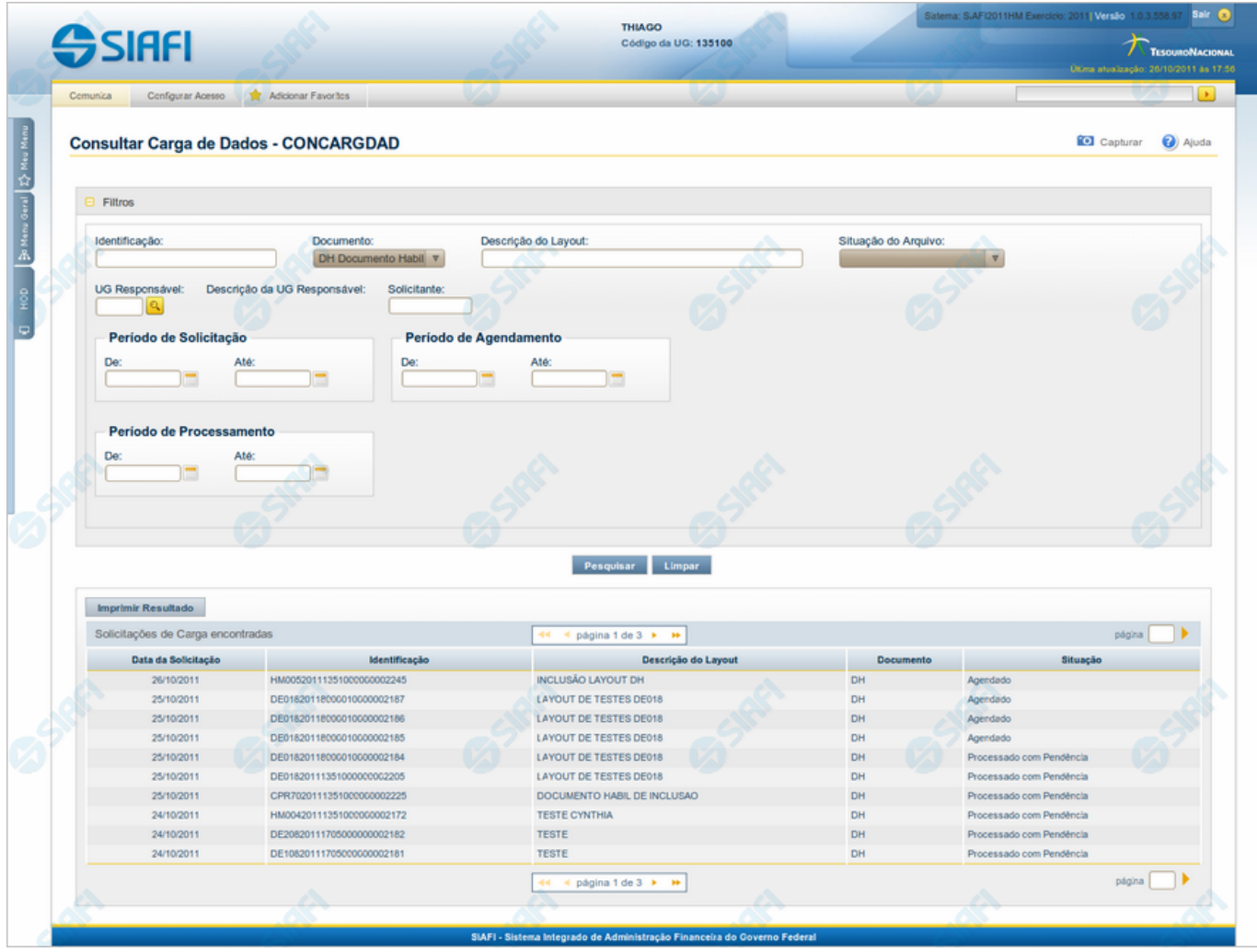

**Consultar Carga de Dados**

O acesso a essa funcionalidade pode ser feito diretamente pelo nome abreviado da transação: CONCARGDAD.

Para consultar as Cargas de Dados cadastradas, preencha os campos do bloco "Filtros" e clique no botão "Pesquisar".

Caso não queira usar um dado parâmetro para restringir a consulta, deixe em branco o campo correspondente.

### **Campos de Parâmetros**

**Filtros** - Bloco constituído pelos campos de parâmetros da consulta, descritos a seguir.

O símbolo "-" antes da palavra "Filtros" indica que o bloco está expandido, exibindo seu conteúdo. Ao ser apresentado o resultado da consulta, esse bloco estará contraído, com o símbolo "+" antes da palavra "Filtros", indicando que seu conteúdo está oculto. Clique no símbolo "+" para expandir o bloco de filtros e visualizar os parâmetros da consulta.

**Identificação** - Informe o código, com vinte posições alfanuméricas, que identifica a Carga de Dados a ser consultada.

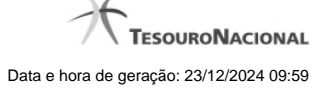

**Documento** - Selecione o tipo de documento das Cargas de Dados que você deseja consultar.

**Descrição do Layout** - Informe a Descrição do Layout das Cargas de Dados que você deseja consultar. Você pode informar uma parte da descrição em vez da descrição completa.

**Situação do Arquivo** - Selecione a Situação do Arquivo das Cargas de Dados que você deseja consultar. Pode ser uma destas: "Todos", "Agendados" (isto é, a carga está agendada), "Processados com Sucesso" (isto é, todos os registros do arquivo foram processados com sucesso), "Transferido para Próxima Data" (isto é, não foi possível processar o arquivo na janela de tempo do dia para o qual estava agendado e o sistema agendou o processamento para a próxima data disponível), "Processado com Pendência" (isto é, pelo menos um registro do arquivo não foi processado), "Em Processamento" (isto é, a carga está sendo processada neste exato momento).

**UG Responsável** - Informe o código da Unidade Gestora responsável pelo cadastramento das Cargas de Dados que você deseja consultar, com seis posições numéricas. Esse campo dispõe de lupa de pesquisa para facilitar o preenchimento.

**Descrição da UG Responsável** - Nome da Unidade Gestora Responsável, correspondente ao código que você selecionou no campo "UG Responsável".

**Solicitante** - Informe o CPF do Usuário SIAFI que cadastrou as Cargas de Dados que você deseja consultar.

**Período de Solicitação** - Informe o período (data inicial e data final) em que foram cadastradas as Cargas de Dados que você deseja consultar.

Período de Agendamento - Informe o período (data inicial e data final) para o qual estão agendadas as Cargas de Dados que você deseja consultar.

Período de Processamento - Informe o período (data inicial e data final) em que foram processadas as Cargas de Dados que você deseja consultar.

### **Campos de Resultados**

**Solicitações de Carga encontradas** - Tabela contendo a lista das Cargas de Dados recuperadas na consulta, constituída pelas colunas descritas a seguir. Você pode clicar em qualquer um dos campos para visualizar o detalhamento da Carga de Dados correspondente.

**Data da Solicitação** - Data de cadastramento da Carga de Dados;

**Identificação** - C ódigo que identifica a Carga de Dados;

**Descrição do Layout** - Texto com a descrição do layout associado à Carga de Dados;

**Documento** - Tipo de documento da Carga de Dados;

**Situação** - Situação de carga e de processamento do arquivo. Pode ser uma destas: "Todos", "Agendados" (isto é, a carga está agendada), "Processados com Sucesso" (isto é, todos os registros do arquivo foram processados com sucesso), "Transferido para Próxima Data" (isto é, não foi possível processar o arquivo na janela de tempo do dia para o qual estava agendado e o sistema agendou o processamento para a próxima data disponível), "Processado com Pendência" (isto é, pelo menos um registro do arquivo não foi processado), "Em Processamento" (isto é, a carga está sendo processada neste exato momento).

### **Botões**

**Pesquisar** - Clique nesse botão para comandar a pesquisa das Cargas de Dados cadastradas, atendendo aos parâmetros que você informou. Caso você não informe nenhum parâmetro, serão apresentadas todas as Cargas de Dados.

**Limpar** - Clique nesse botão para eliminar todo o conteúdo que você informou nos campos do bloco "Filtros".

**Imprimir Resultado** - Clique nesse botão para imprimir as Cargas de Dados recuperadas na consulta.

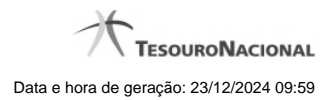

# **Próximas Telas**

[Detalhar Carga de Dados](http://manualsiafi.tesouro.gov.br/importacao-e-exportacao-de-dados/carga-de-dados/consultar-carga-de-dados/detalhar-carga-de-dados)